# **STUDENT LOGIN INSTRUCTIONS**

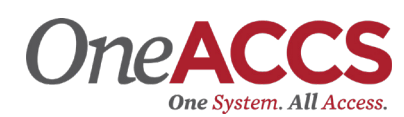

• Click "I AM A" and select the "Current Student" link at the top of the Coastal Alabama homepage – www.coastalalabama.edu.

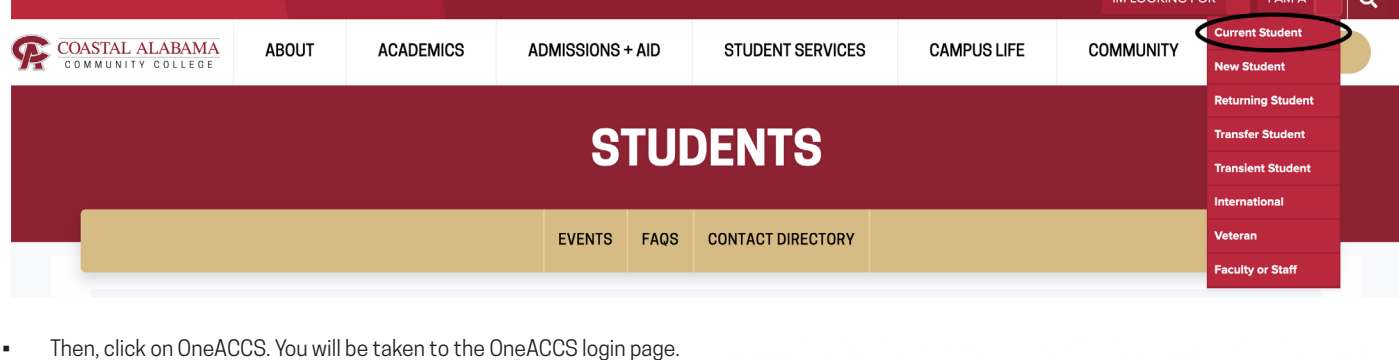

- Log in using your Coastal Alabama e-mail address and e-mail password.
	- When you click this link, you will see "Ellucian" at the top of the login portal.
- You will see a new portal to access your student account. Access your student records here. You can register for classes, check your grades, access billing information, etc.
	- If you have any questions or problems accessing your OneACCS Account, please contact the Technology Services Help Desk at 251-580-4900 or helpdesk@coastalalabama.edu.

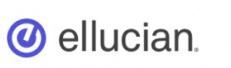

### Sign in to your account

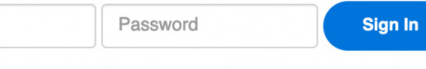

Remember me on this computer

Username

### **STUDENT EMAIL**

- Click "I AM A" and select the "Current Student" link at the top of the Coastal Alabama homepage www.coastalalabama.edu.
- Then, click on student email. You will be taken to the Office365 login page.
- Enter your entire Coastal Alabama email address and password.
	- Your Coastal Alabama email address is included in the acceptance letter you recieved after a copy of your ID has been submitted and processed.
	- Your default email and Canvas password will be Coastal + your birthday in mmddyy format. Ex. If your birthday is July 4, 2000, your default email and Canvas password will be Coastal070400.
	- If you change this password, the new password becomes your password for both email and Canvas.

If you have any questions or problems accessing your Coastal Alabama student email account, please contact the Technology Services Help Desk at 251-580-4900 or helpdesk@coastalalabama.edu.

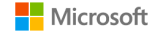

#### Sign in

someone@example.com

Can't access your account?

Next

The Navigator

# **STUDENT LOGIN INSTRUCTIONS**

## **ONLINE EDUCATION**

The College uses Canvas to facilitate learning in an online format. All Internet, Hybrid, and Web-Enhanced classes are offered through this learning management system. You will login to Canvas to access your classes each semester. All students have access to Canvas. Here, students can also access Library Services even if a student doesn't have an online class.

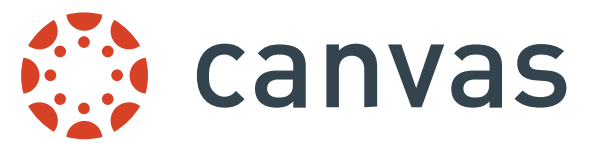

#### **To login to your Coastal Alabama Canvas account:**

- 1. Click "I AM A" and select the "Current Student" link at the top of the Coastal Alabama homepage www.coastalalabama.edu.
- 2. Then, click on Canvas. You will be taken to the Coastal Alabama Canvas login page.
- 3. Enter your entire Coastal Alabama email address and password.
	- Your default email and Canvas password will be Coastal + your birthday in mmddyy format. Ex. If your birthday is July 4, 2000, your default email and Canvas password will be Coastal070400.
	- If you change this password, the new password becomes your password for both email and Canvas.

If you have any questions or problems accessing Canvas, please contact the Helpdesk at 251-580-4900 or helpdesk@coastalalabama.edu.